# **ORPHEE NX**

## **ÉDITER DES LETTRES DE RELANCE**

### **Envoyer rapidement une lettre**

Les lettres font appel aux états d'édition que l'on retrouve par défaut dans la liste des raccourcis, sous l'onglet Outil, puis en cliquant sur Editions.

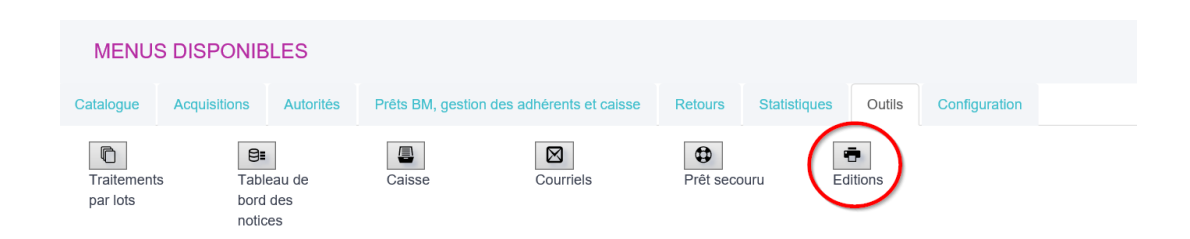

Parmi les multiples états d'édition proposés, nous allons ouvrir ceux correspondants aux lettres. Ils se trouvent **par défaut** dans Communication, puis dans Relances : le plus souvent, la MDL de la Lozère vous a déjà paramétrer cet état d'édition spécifique et il se trouve à la racine des dossiers

*(pour une toute première utilisation, n'hésitez pas à contacter la MDL, pour savoir si vos états d'édition ont été correctement paramétrés)* 

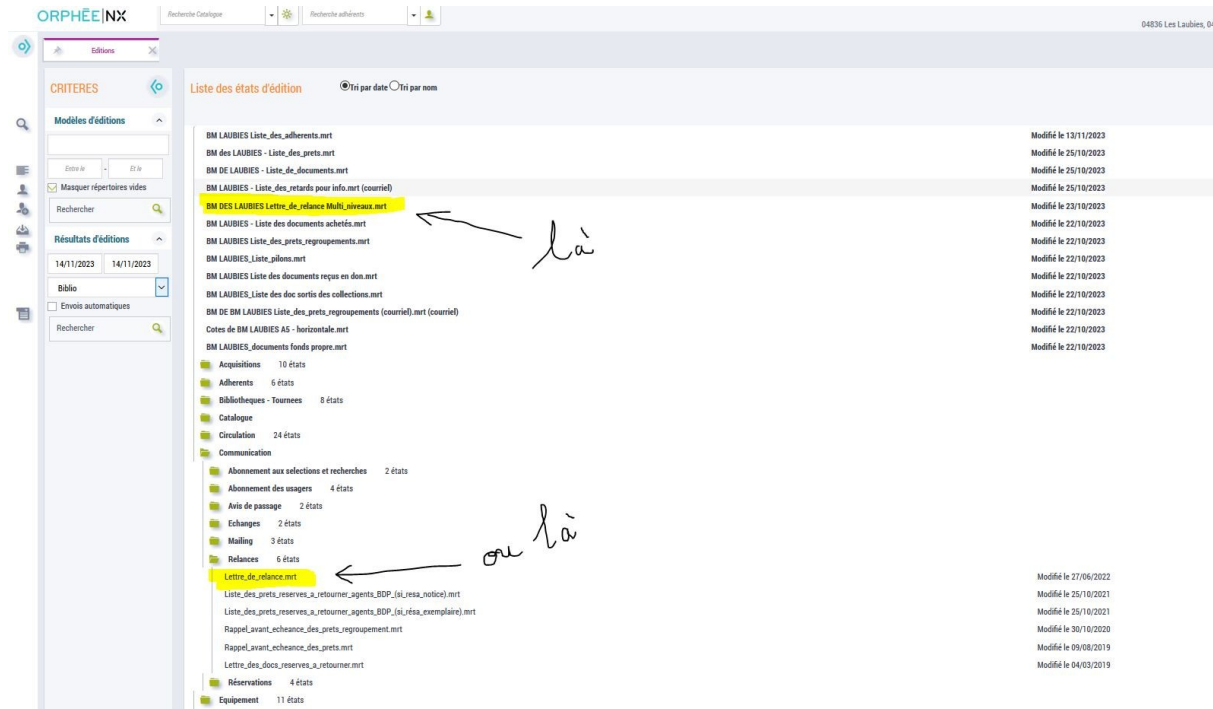

On clique et on arrive directement sur l'onglet « Utilisation », grâce auquel on pourra lancer l'édition de la lettre.

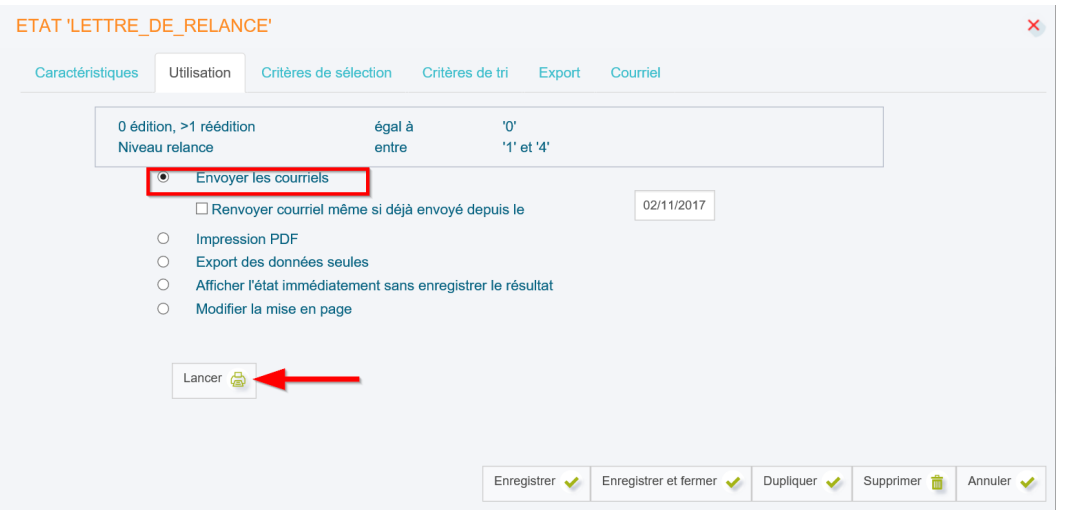

La ligne « envoyer les courriels » est cochée par défaut. Cette option signifie que l'on va envoyer les lettres par e-mail, ainsi que générer le fichier PDF correspondant aux lettres qui n'ont pas pu être envoyées par mail et qui doivent donc être envoyées par La Poste manuellement

Cela impose donc qu'un maximum de fiches adhérents aient bien le mail complété.

Cliquer sur Lancer pour envoyer les courriels et générer le fichier PDF. Une fenêtre s'ouvre pour confirmer le lancement des lettres.

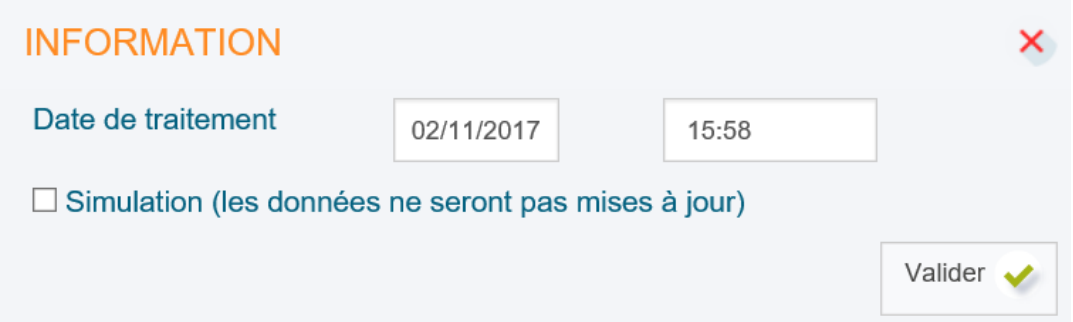

Si vous cochez la case "Simulation", le lancement des lettres aura bien lieu mais ne sera pas comptabilisé : lors du prochain lancement, les mêmes lettres seront à nouveau éditées. La case Simulation ne doit être cochée qu'à des fins de test, et couplée à une impression PDF uniquement.

Si vous n'avez pas suffisamment d'adhérents qui on leur email bien renseigné alors mieux vaudra directement cliquer sur le bouton « Créer le fichier pdf » puis « Lancer »

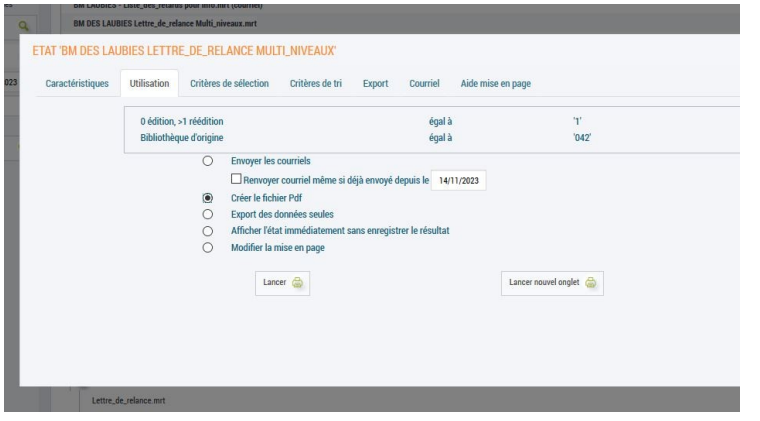

Patientez quelques instants pendant le traitement. Bien entendu, plus il y a de lettres à générer, plus le temps de traitement est long. N'hésitez pas à cliquer sur le bouton "Rafraîchir".

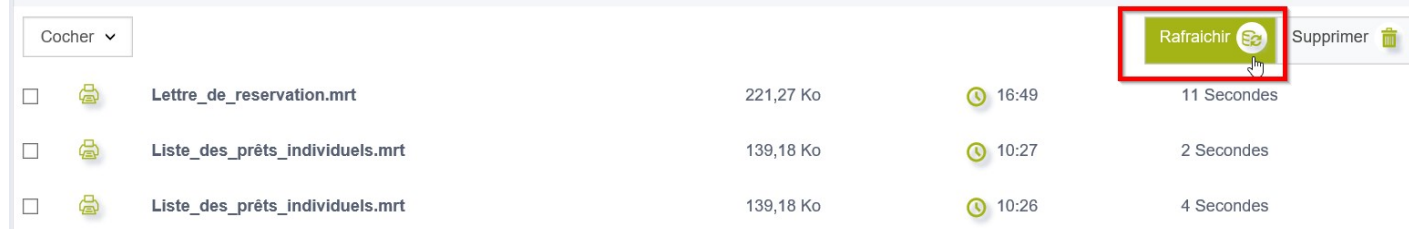

Une **icone PDF** apparaît lorsque le traitement est terminé. On peut cliquer dessus pour imprimer les lettres papier ou bien développer la ligne correspondant à l'état d'édition, puis cliquer sur la petite icone PDF.

|   | <b>Editions</b>         | 光义                              |           |                |                                                | $\pmb{\times}$                        |  |
|---|-------------------------|---------------------------------|-----------|----------------|------------------------------------------------|---------------------------------------|--|
|   |                         | Liste des états d'édition       |           |                | Lettre_de_reservation.mrt                      |                                       |  |
|   |                         |                                 |           |                | 221,27 Ko<br><b>ERMER</b>                      |                                       |  |
|   | Cocher $\sim$           |                                 |           |                | Supprimer <b>m</b><br>Rafraichir <sub>S2</sub> |                                       |  |
| □ |                         | Lettre_de_reservation.mrt       |           | <b>t</b> 16:49 | En cours                                       |                                       |  |
| □ | ė                       | Liste_des_prêts_individuels.mrt | 139,18 Ko | $Q$ 10:27      | 2 Secondes                                     |                                       |  |
| □ | e)                      | Liste_des_prêts_individuels.mrt | 139,18 Ko | <b>1</b> 0:26  | 4 Secondes                                     |                                       |  |
|   |                         |                                 |           |                |                                                |                                       |  |
|   |                         |                                 |           |                |                                                |                                       |  |
|   | Un clic sur l'icone PDF |                                 |           |                |                                                |                                       |  |
|   |                         |                                 |           |                |                                                |                                       |  |
|   |                         |                                 |           |                |                                                |                                       |  |
|   |                         | Lettre_de_reservation.mrt<br>A  | 221,27 Ko | <b>t</b> 16:49 | 11 Secondes                                    |                                       |  |
|   |                         | <b>Fichier PDF</b><br>四         |           |                |                                                | Utiliser<br>Ï                         |  |
|   |                         |                                 |           |                |                                                | Mise en page<br>$\vec{w}$<br>courrier |  |
|   |                         |                                 |           |                |                                                | Supprimer <b>m</b>                    |  |
|   |                         |                                 |           |                |                                                |                                       |  |
|   | 卨                       | Liste_des_prêts_individuels.mrt | 139,18 Ko | <b>1</b> 0:27  | 2 Secondes                                     |                                       |  |
|   |                         | Liste_des_prêts_individuels.mrt | 139,18 Ko | <b>t</b> 10:26 | 4 Secondes                                     |                                       |  |

*... ou bien sur le nom de la lettre, puis sur la petite icône PDF.*

Votre navigateur vous propose ensuite d'ouvrir ou d'enregistrer le PDF. Il ne vous reste plus qu'à l'imprimer.

En développant la ligne correspondant au résultat de l'édition, on peut consulter la liste des courriels envoyés et leurs destinataires, dans le cas où il y a des courriels envoyés (ce qui n'est pas le cas sur la capture d'écran ci-dessus).

Si la mise en page de votre courrier ne vous convient et nécessite d'être modifiée, alors il vous faudra passer par Stimulsoft

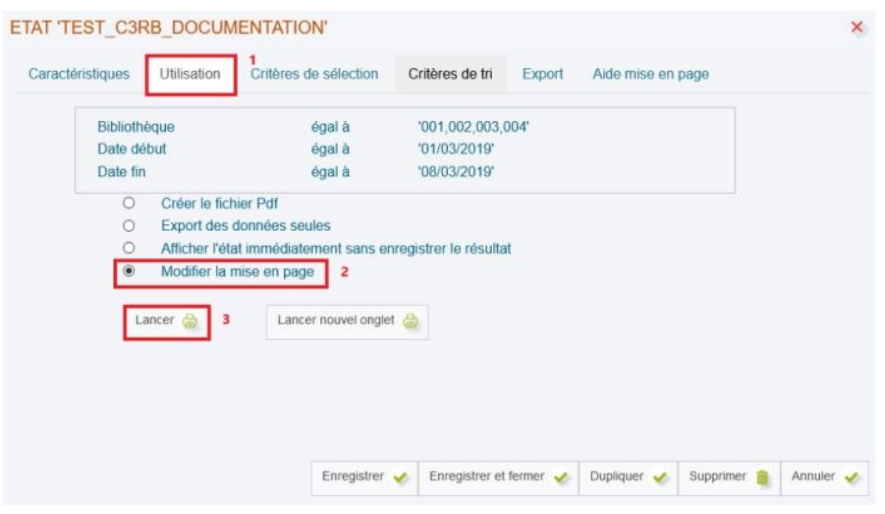

La mise en page nécessite un peu de temps pour une prise en main optimale alors contactez votre référent numérique à la MDL

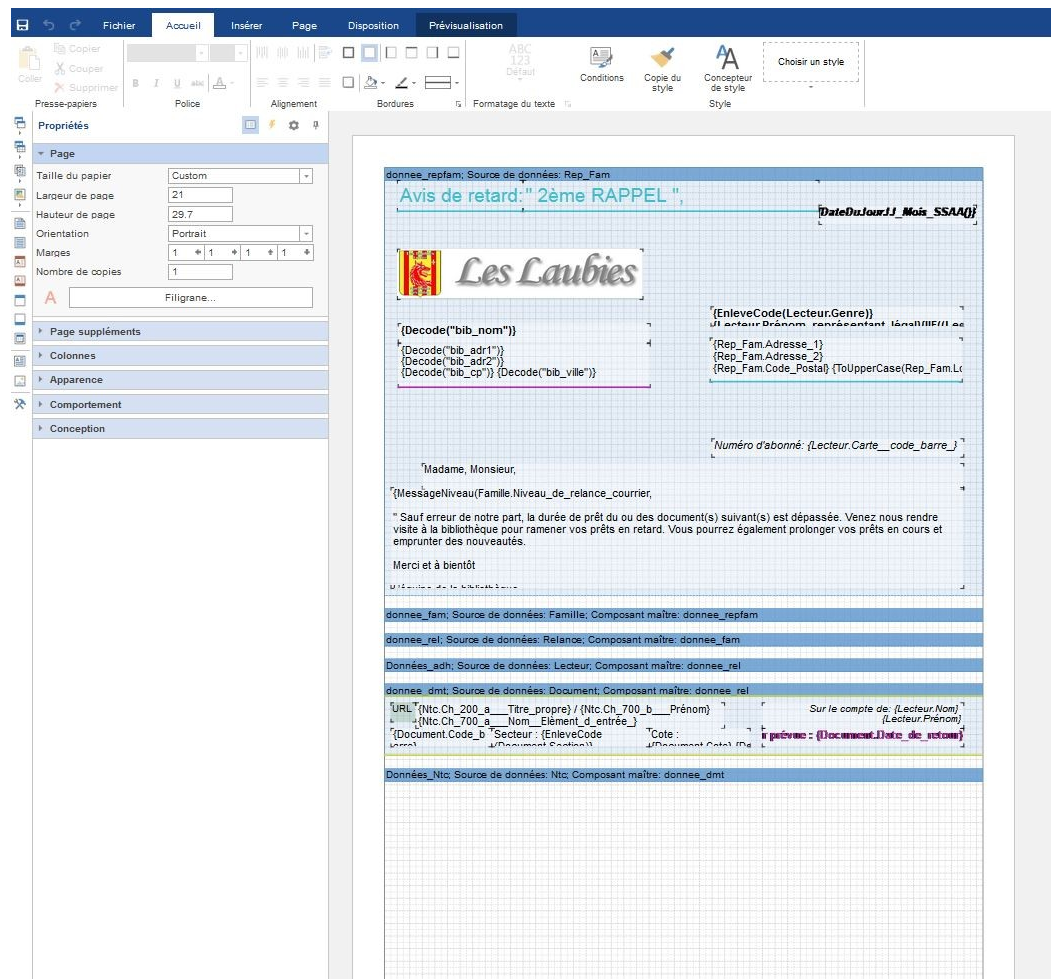

# Modifier la mise en page de l'état d'édition

**Nota bene :** pour paramétrer la boîte à outils qui est utilisée lors de la mise en page, cliquer sur l'icône "outils" de la barre latérale située à gauche → une boite de dialogue s'affiche : sélectionner les outils pour les faire apparaître sur le côté, puis cliquer sur OK.

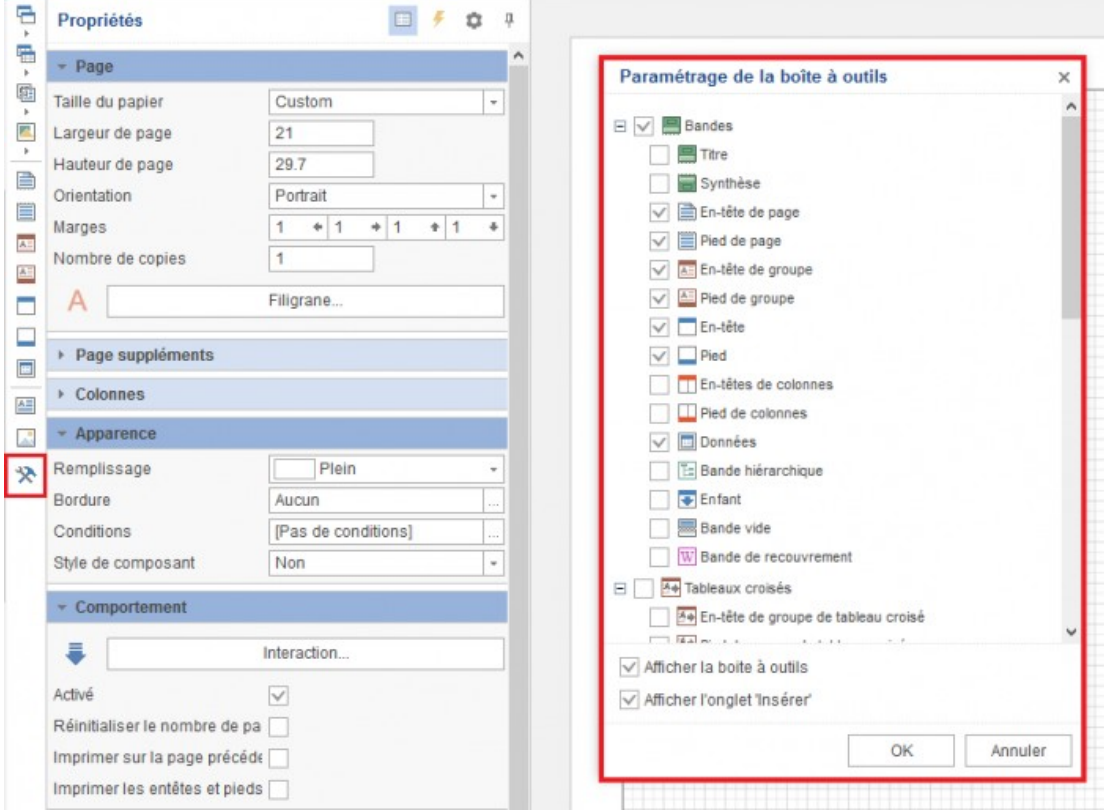

#### **Depuis le volet des Propriétés, il est possible de :**

- 1. Modifier la taille du papier (Taille du papier).
- 2. Personnaliser les dimensions de la page (Largeur de page/Hauteur de page).
- 3. Choisir l'orientation de la page (Orientation).
- 4. Modifier les marges (Marges).

#### **Depuis Stimulsoft, cliquer sur l'onglet "Prévisualisation" :**

#### Exemple n°1

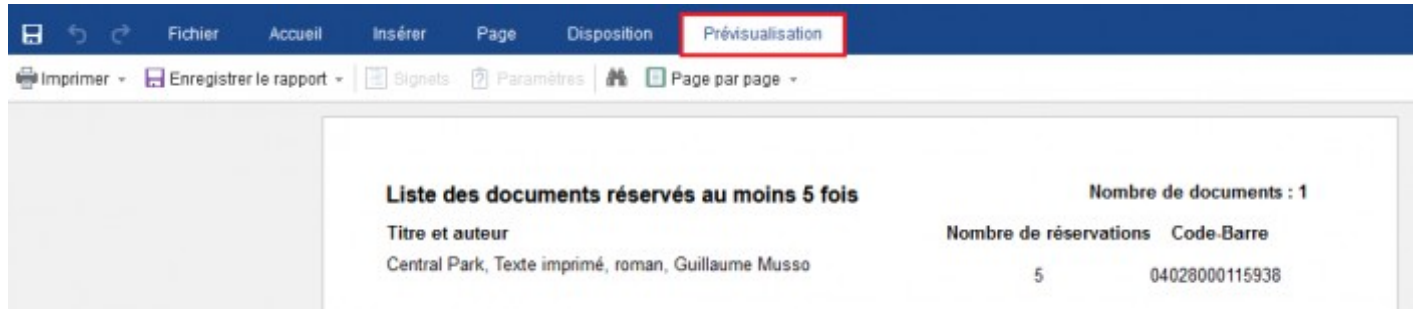

(aperçu PDF)

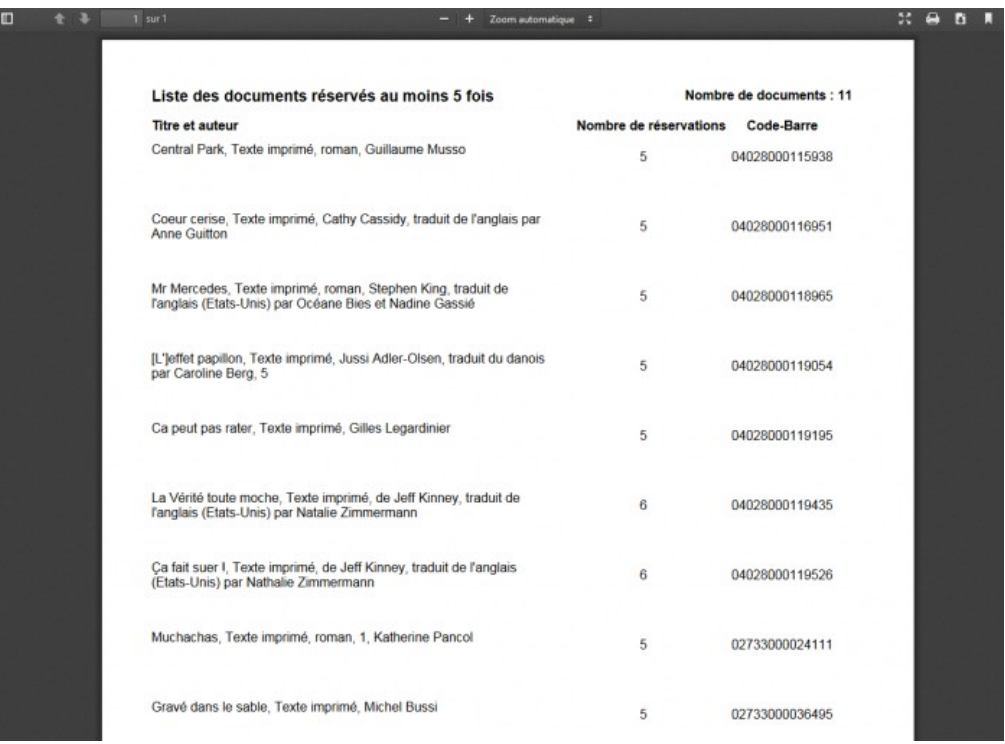

#### Exemple n°2

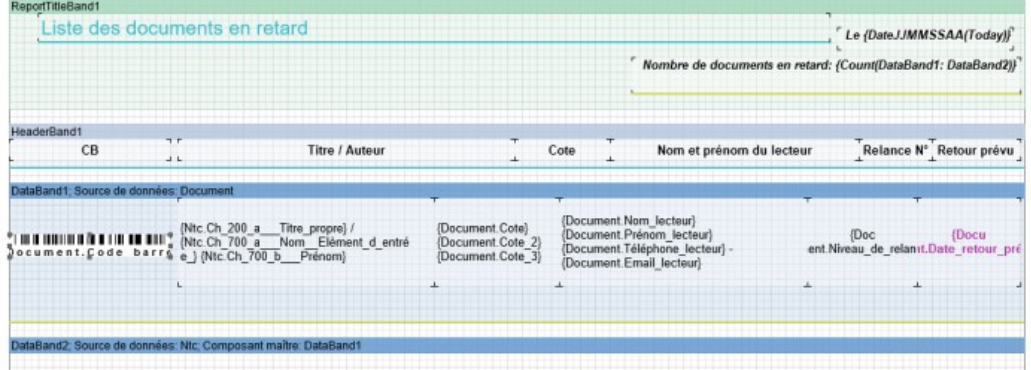

### (prévisualisation)

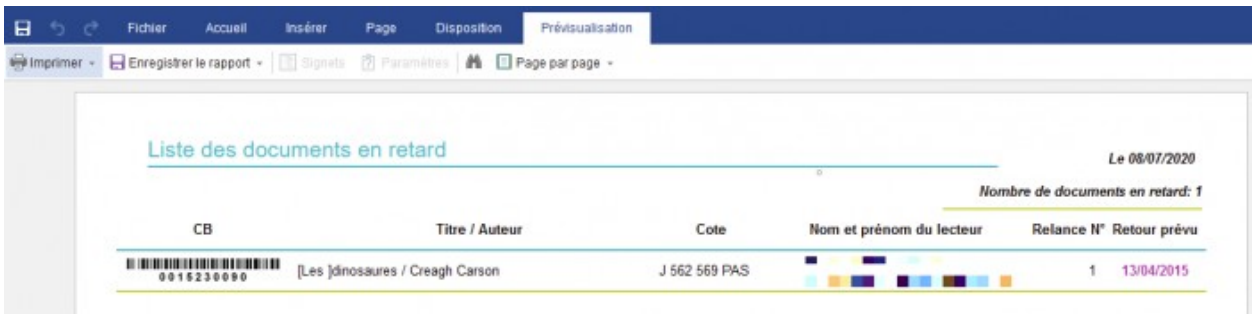

#### NB :

Envoyer des mails : pré-requis

- Le serveur SMTP doit être configuré sous Orphée

- L'utilisateur doit avoir le droit d'envoyer des mails

- L'adhérent doit avoir une adresse mail et l'envoi par mail pour cet adhérent doit avoir été sélectionné

- Une version courriel de l'état doit être avoir été créé

> contactez la MDL

# **Si l'état d'état d'édition « Liste de documents en retard » n'existe pas**

---------------------------------------------

L'état d'édition **"Liste de prêts"** est accessible depuis le **module "Editions"** du SIGB Orphée : **Outils > Editions > dossier "Circulation"** puis **sélectionner ensuite l'état "Liste de prêts"** qui correspond à votre besoin : classe scolaire ou regroupements ou individuels. Si besoin, paramétrer tous les états d'édition du type "Liste\_des\_prêts".

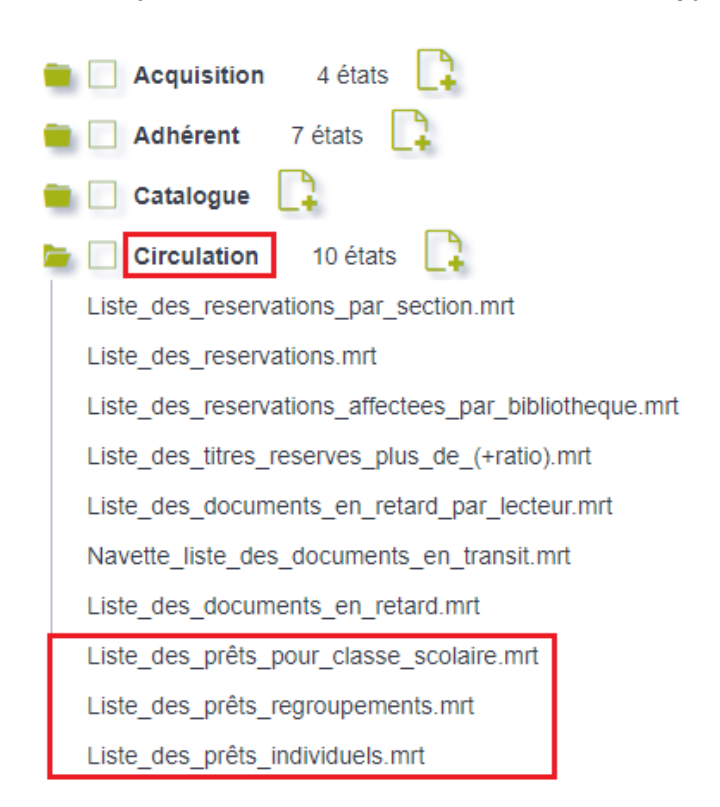

## **B. Paramétrer le critère "Documents" de sélection "Date de retour prévu"**

1. Au niveau des critères de sélection de l'état d'édition, sélectionner le critère de sélection **"Date retour prévu"**.

# ETAT 'LISTE DES PRÊTS INDIVIDUELS'

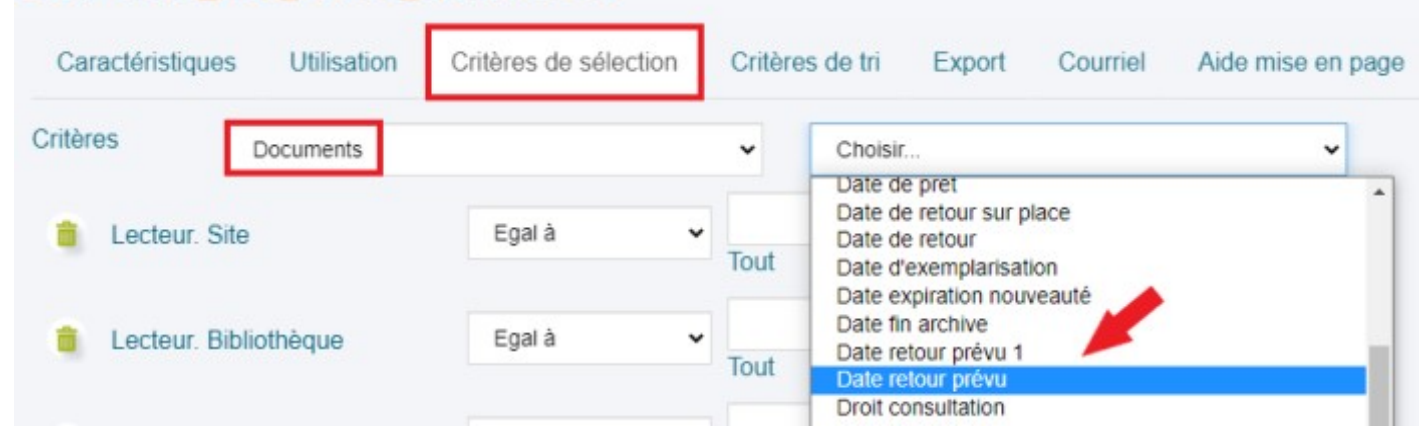

2. **Saisir une valeur dans la zone de saisie** qui correspond au critère de sélection "Date retour prévu". Par exemple : **@JOUR+15** (cette valeur signifie que les prêts sont

systématiquement à rendre au plus tard 15 jours après la date de prêt SI ces prêts ont été effectués pendant la période particulière définie pour les prêts → cf. étape n°1 de cette fiche technique).

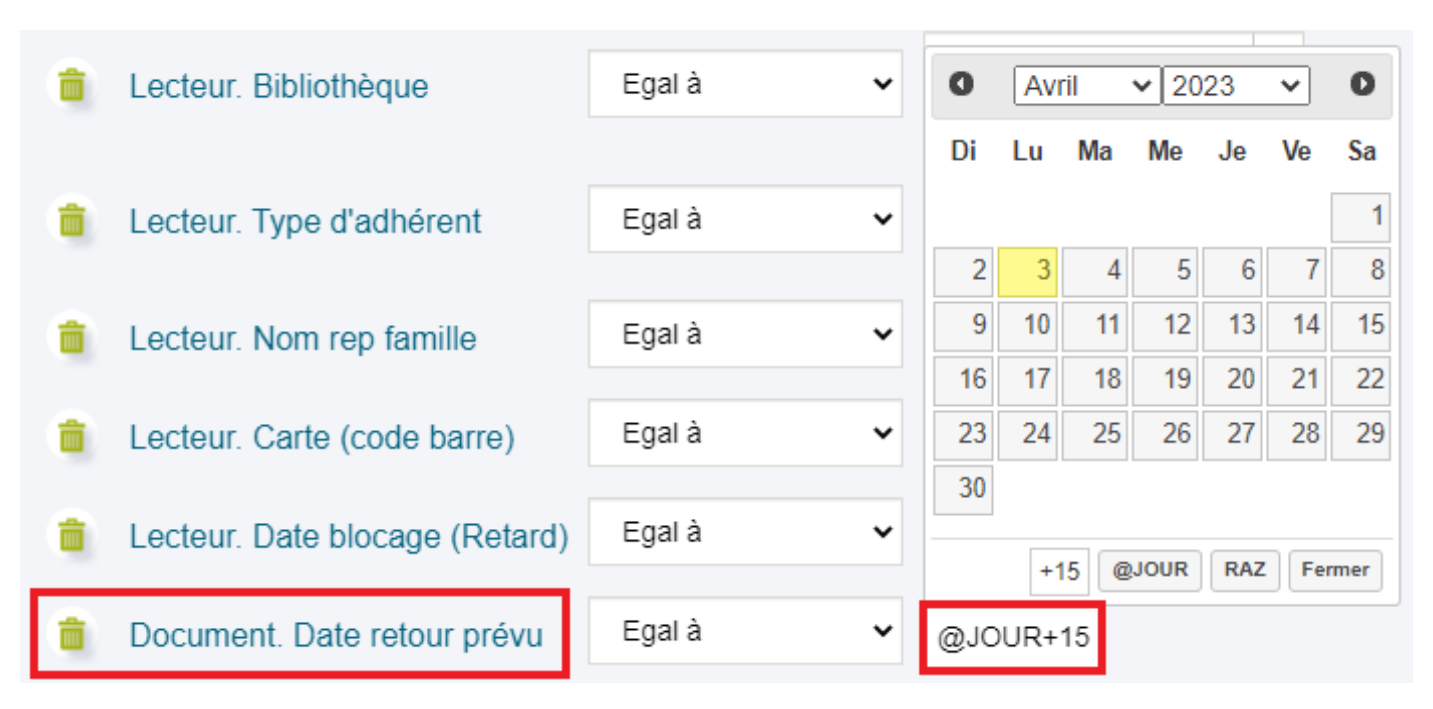

#### **Comment saisir une valeur du type "@JOUR+n" :**

**(1)** Cliquer dans la zone de saisie (qui fait apparaître le calendrier).

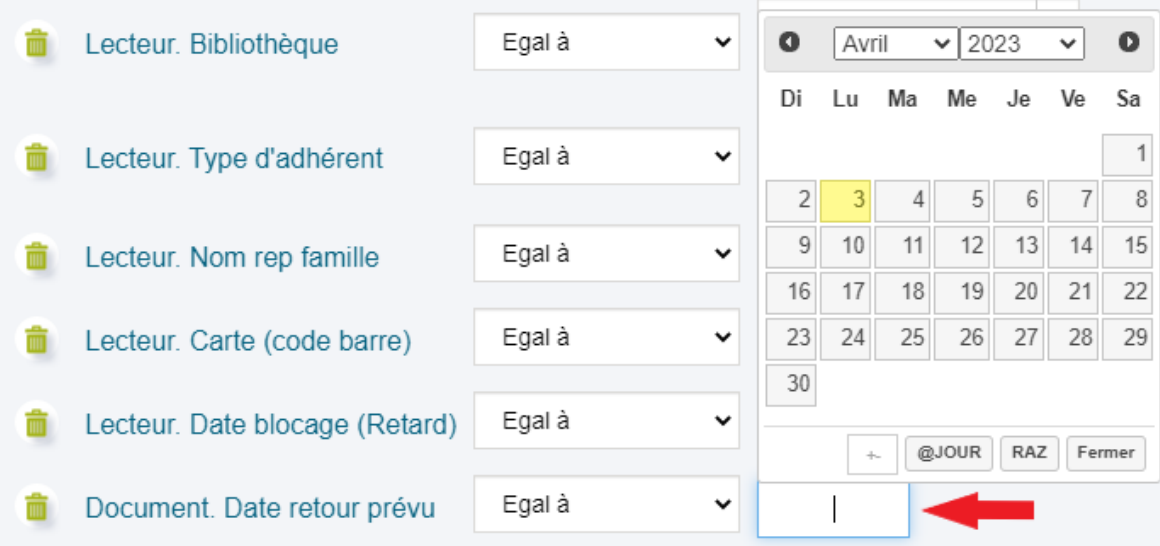

**(2)** Saisir le symbole "+" dans la petite case à l'intérieur de laquelle apparaît en filigrane les symboles "+" et "-".

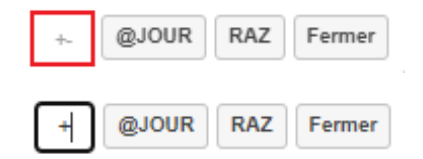

Remarque : si la valeur souhaitée est négative, saisir "-" à la place de "+".

**(3)** Saisir ensuite le nombre de jours (ex : "15").

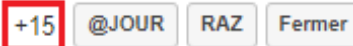

**(4)** Puis cliquer sur le bouton **"@JOUR"** pour valider la saisie.

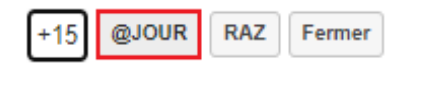

-------------------------------------

# **Retrouver une lettre déjà lancée**

Pour retrouver ultérieurement une série de lettres, il suffira de revenir dans le module Editions, puis d'effectuer une recherche parmi les résultats d'édition.

Il est possible de préciser un intervalle pour faciliter la recherche.

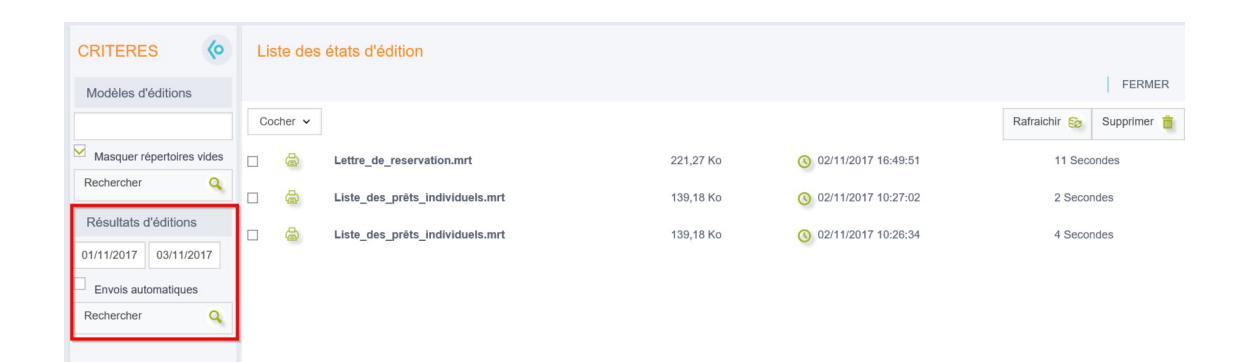